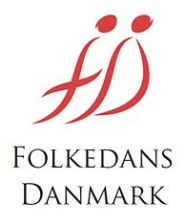

## **Tilføje en ny person som administrator af foreningens oplysninger.**

## VIGTIGT!

Personen der skal have administratorrettigheder skal have tilmeldt sig til Folkedanseren og gennemført tilmeldingsproceduren.

Se evt. "Brugermanual for dansere til det nye medlemssystem" hvor tilmeldingen er beskrevet.

Åben www.folkedanseren.dk og log ind med foreningens normale brugernavn (mailadresse) og adgangskode.

Det er de samme som man bruger når der skal indberettes medlemmer til landsforeningen.

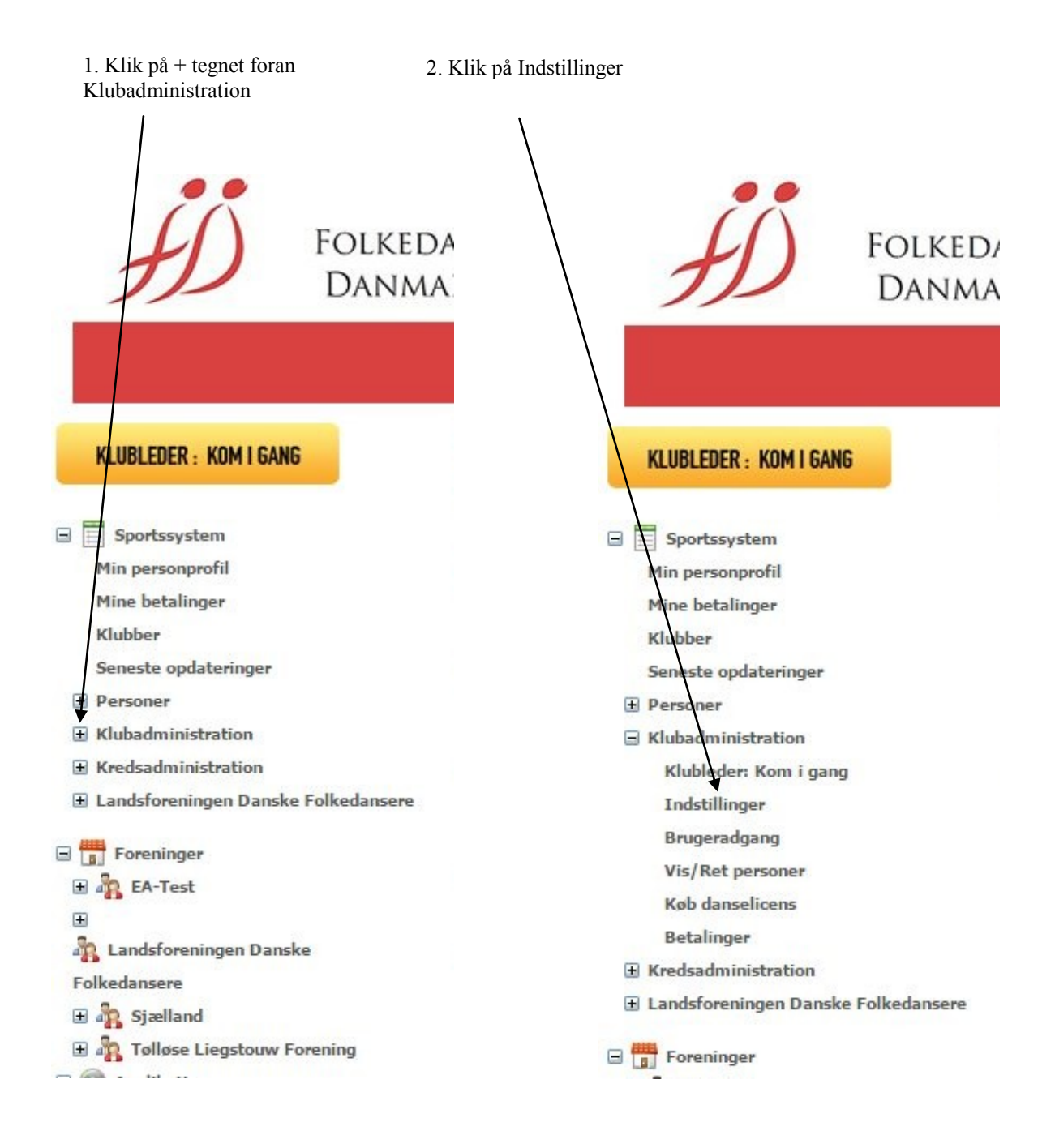

I er nu på foreningens side. Klik på "ADMINISTRATORER"

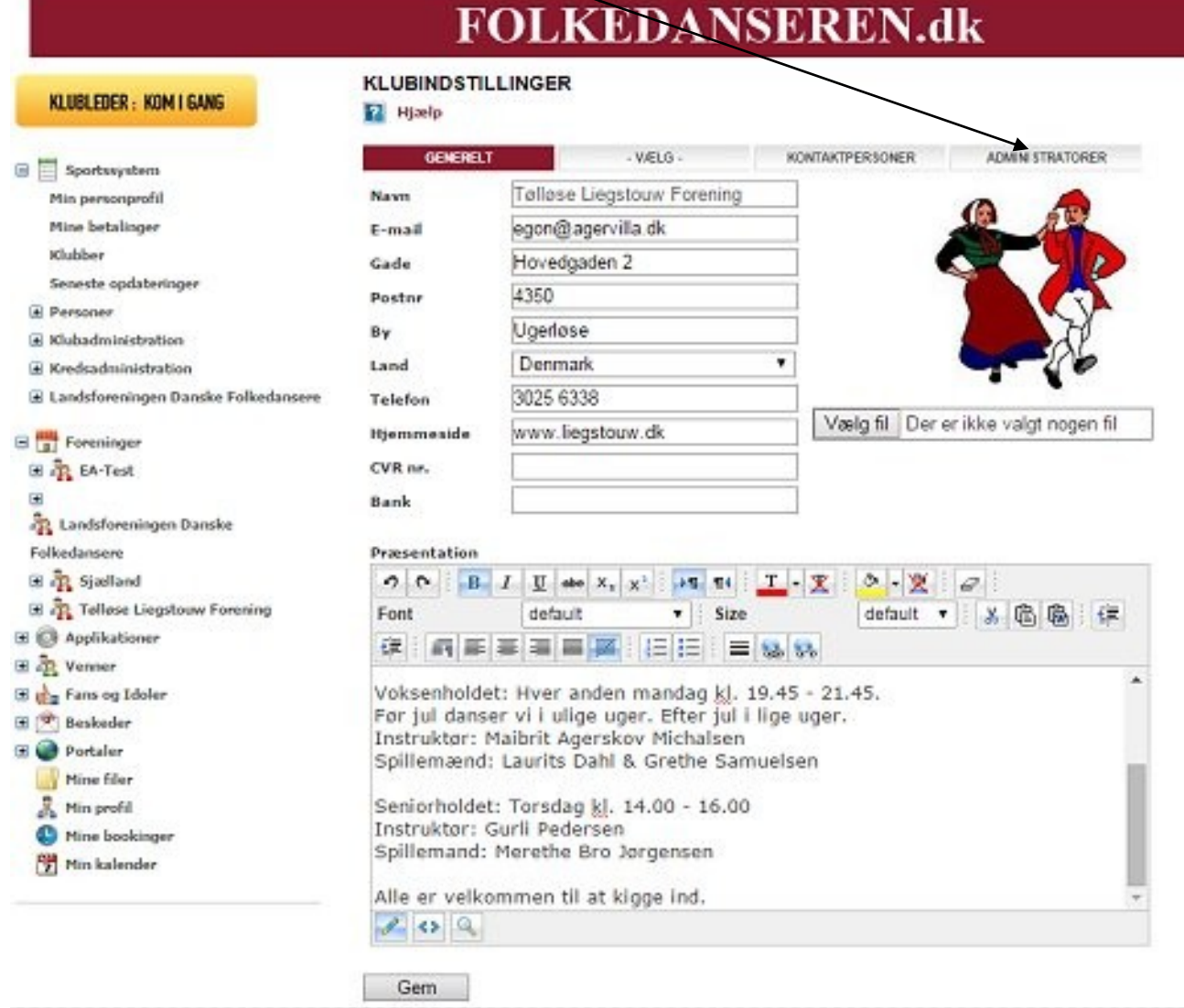

## Klik på "Tilføj ny administrator" og der vil komme en søgeside frem. (Se næste side)

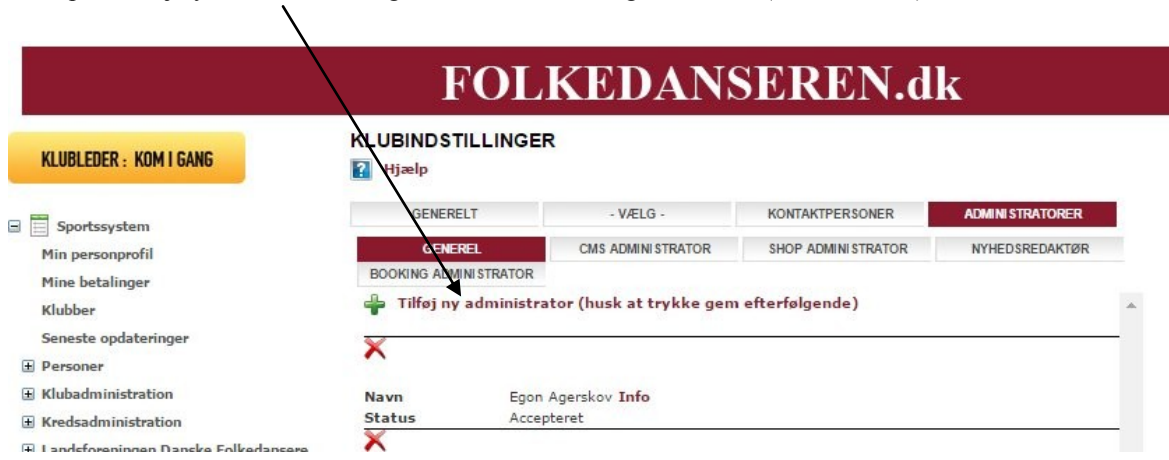

I "Søg på navn" indtaster i hele eller dele af navnet på den person der skal være administrator for foreningen og klik på "Søg navn"

Hvis det er et "almindeligt" navn kan i skrive foreningsnavnet (helt eller delvis) og klikke på "Fundne foreninger" Vælg så jeres egen forening i rullemenuen og klik på "Søg Navn". Det gør at kun "Peter Hansen" fra jeres egen forening kommer frem i ruden til højre.

Klik på "Vælg" i ruden til højre.

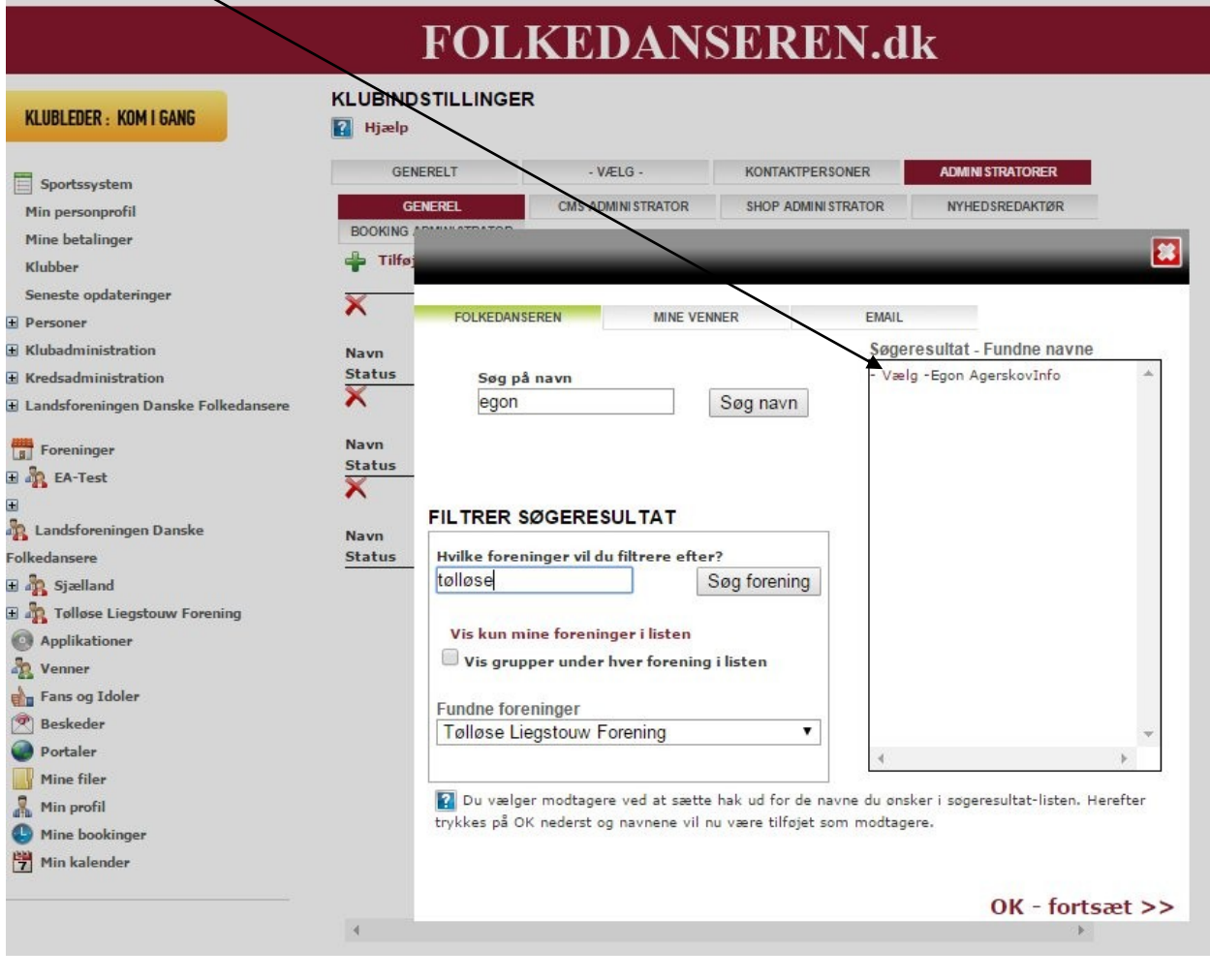

I vil så komme tilbage til administrationssiden, og den person som i har valgt vil være tilføjet på siden, Men under navnet vil der stå "Inviteret"

Husk at slutte med at klikke på GEM-knappen forneden

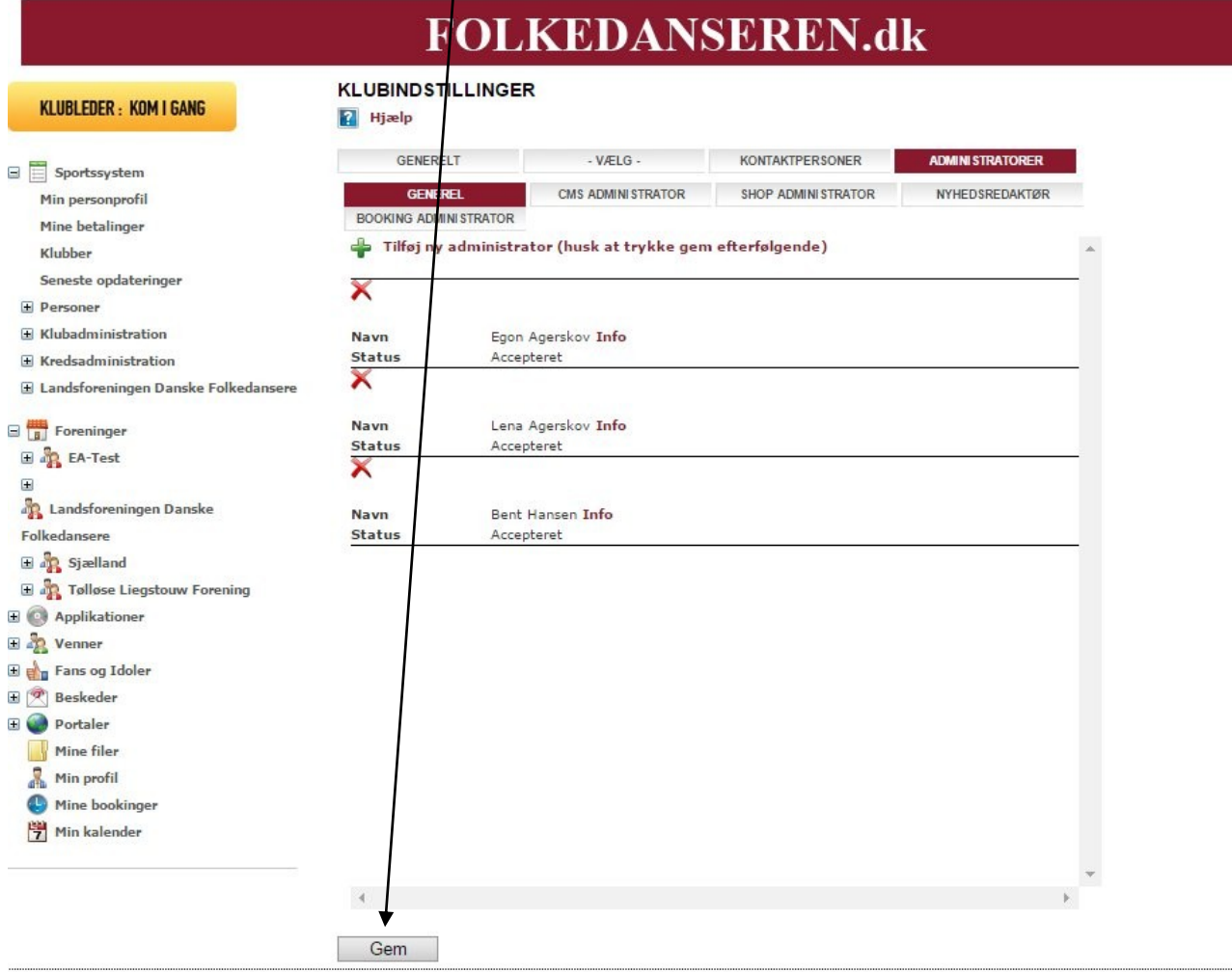

For at den nye person kan blive aktiveret som administrator skal vedkommende logge sig ind på Folkedanseren.dk i venstre side med sin emailadresse og adgangskode. (Se brugervejledningen for dansere)

I Beskedfeltet i midten vil vedkommende så have en invitation til at blive administrator. Klik på "Accepter" og personen er nu foreningsadministrator med ret til at redigere foreningsoplysninger, rette medlemsoplysninger o.s.v.

Bemærk! Personen får ikke et specielt "Forenings-login". Man bruger bare det login som man har i forvejen.

**VIGTIGT! Når man har klikket på "Gem" i Administrator-siden, kommer man tilbage til "Generelt-siden". Her skal man også klikke på "Gem"-knappen. Ellers vil foreningen ikke blive vist på kortet.**